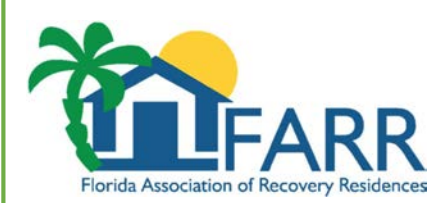

#### Provider User Guide

# Registration

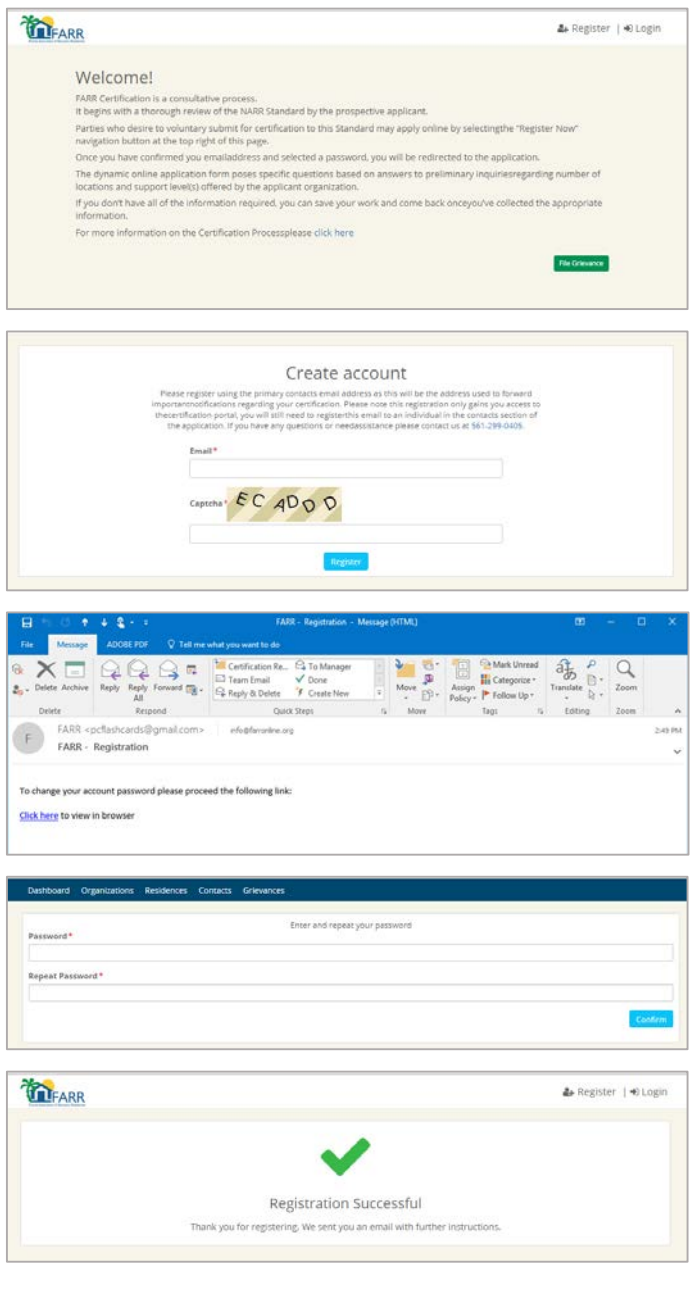

- 1. From the landing page click "Register" from the top right hand corner.
- 2. Enter the email address you wish to register (Please note: all notifications and alerts will go to this address) and CAPTCHA text as shown to validate you are a human being
- 3. You will receive an email. (Please check you junk/spam folders if it doesn't arrive in your inbox)
- 4. Click the link provided in the email to be redirected to the Certification Application
- 5. Enter your desired password (at least 6 characters in length), then click "Confirm"
- 6. You will receive a successful registration notice.
- 7. You may now click the "Login" link in the top right hand of the screen and enter your registered information.

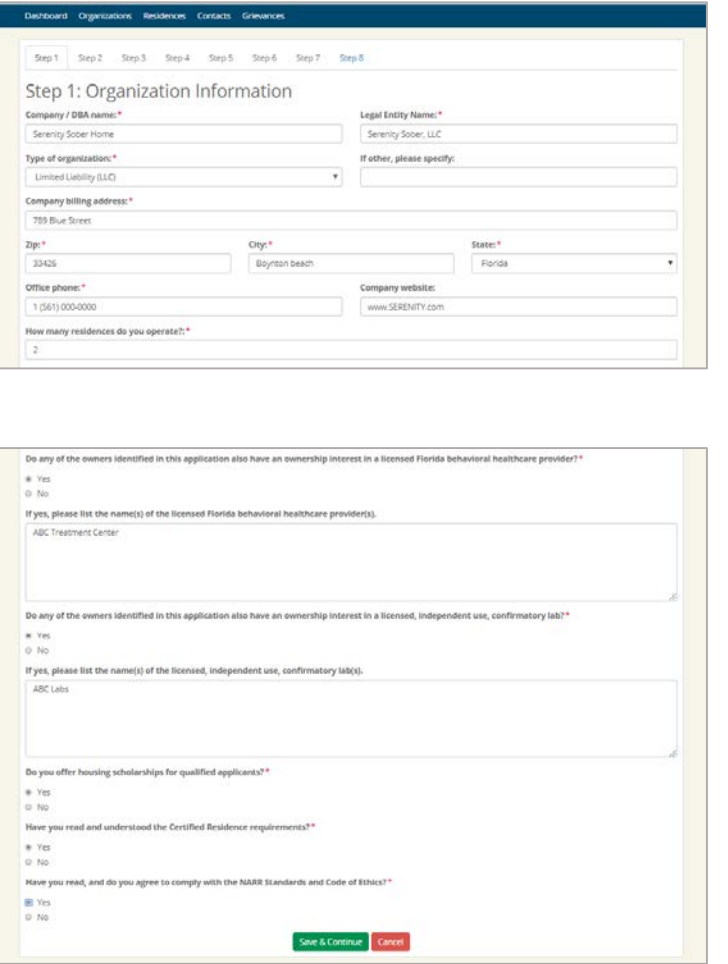

\*\*Note: Application will not be saved without completion of Step 1. from here you may come back at a later date to complete application if all required information is not available.

4. Step 1 includes entering data pertaining the legal entity and organization. The following is a complete list of required fields:

- DBA Name
- Legal Name
- Type of organization
- Company billing/mailing address
- Zip code
- City
- State
- Office Phone Number (will be displayed publicly once provider is found in compliance)
- Website
- # of Physical Locations
- Ownership in a licensed behavioral-healthcare provider
- Name of Licensed Entity (if applicable)
- Ownership in a independent, licensed, or confirmation laboratory?
- Name of laboratory (If applicable)
- Does provider offer scholarships?
- 5. Once all information has been entered click the green "Save & Continue" button.

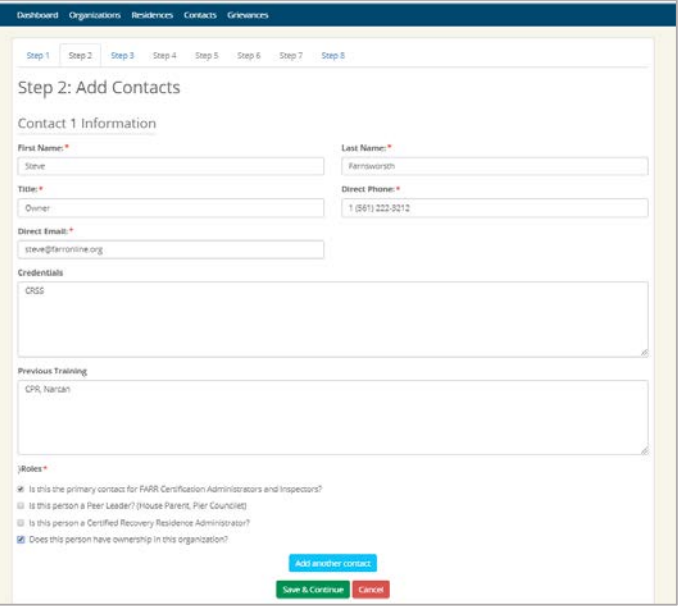

#### Designation Queue

- o Primary Contact: Select this option if this is the/an individual that should be contacted by the credentialing entity for certification purposes and compliance concerns.
- o Peer Leader: Select this option if this individual is the peer leader/house manager/house parent responsible for oversight of one or multiple residences. \*\*Note during Step 3 this individual will be linked to one or multiple residences and must be entered now in order to progress through application.
- o CRRA: Select this option if this individual is a CRRA or is in the process of obtaining their CRRA credential.
- o Ownership: Select this option if this individual has ownership in the organization.

6. Step 2 consists of entering all owners, staff, managers, peer leaders associated with the entity and their contact information. The following information is required in order to save a contact:

- First Name
- Last Name
- Title
- Direct phone number
- Direct email
- Credential held
- Training completed

7. Select this appropriate designations for the individual

8. Use the blue "Add another contact" button to enter as many individuals as needed.

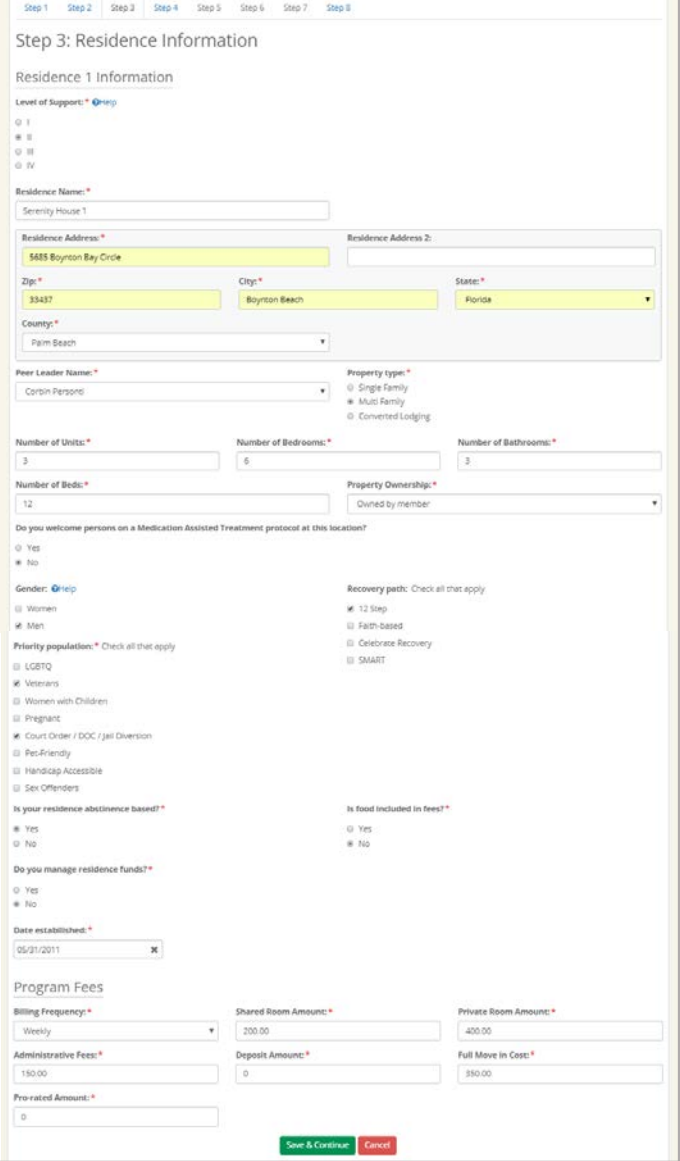

\*\*Property Type: "Converted lodging" applies to converted  $\overline{\phantom{a}}$  Continued  $\overline{\phantom{a}}$ hotel/motels/assisted living facilities/dormitories

9. Step 3 consists of entering the required information for EACH location operated. The following information is required for each location:

- Level of Support
- Residence name
- Residence address
- Zip
- City
- State
- County
- Peer Leader (selected via dropdown from previously entered staff contacts)
- Property Type
- # of Units
- # of Bedrooms
- # of Bathrooms
- # of Beds
- Property Ownership
- MAT acceptance?
- Gender Served
- Recovery Path
- Priority Population
- Abstinence based?
- Meals provided?
- Clients funds managed?
- Location fee schedule

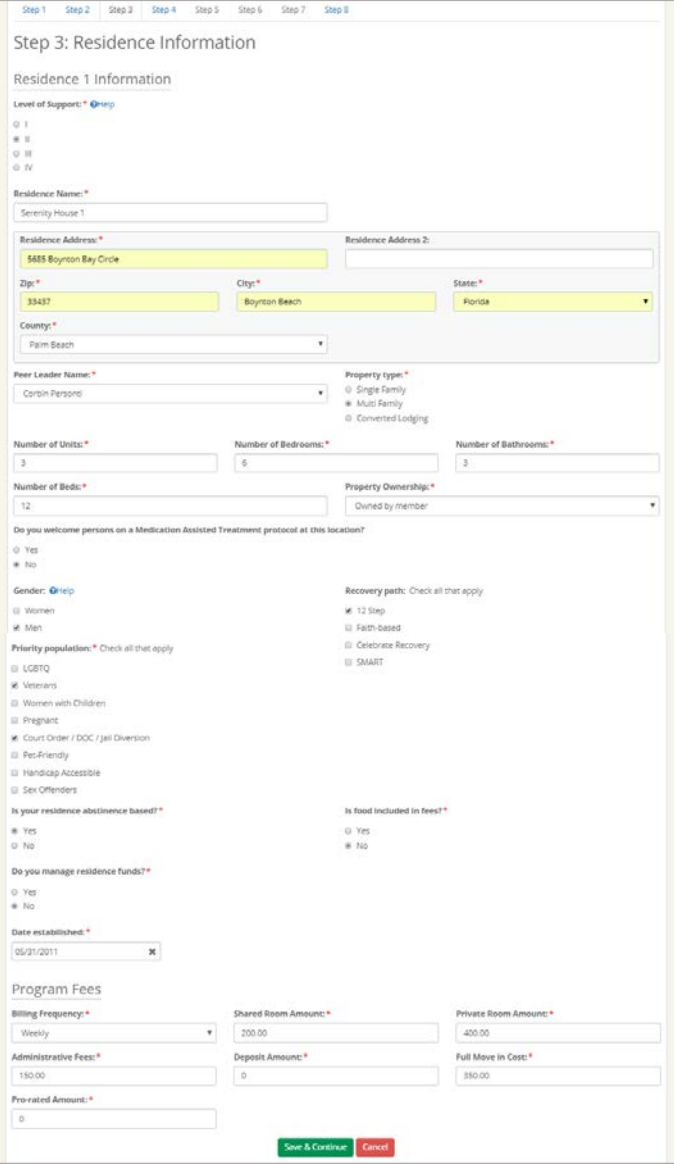

10. Click green "Save & Continue" button before proceeding to enter additional locations, if applicable

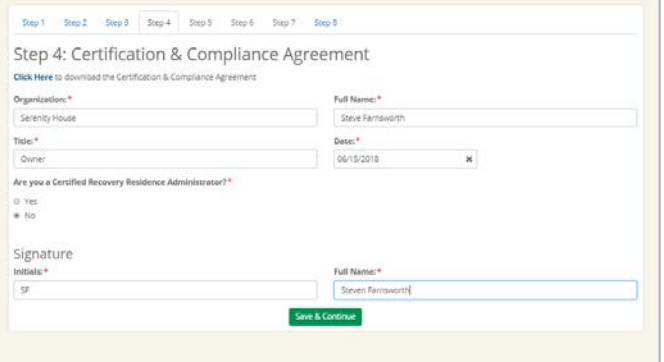

FARR Certification & Compliance Agreement

#### NARR Core Principle: Operate with Integrity

I attest and affirm that our organization is in compliance with NARR Quality Standards or through og in their entirety and will remain compliant with same.

I attest and affirm that the submission of this application for voluntary certification of compliance with NARR Quality Standards for Recovery Residences, NARR Code of Ethics and other criteria as specified by F.S 397.487 truthfully represents full disclosure of facts pertaining to ownership, management and staffing of all recovery residence locations operated byour program and that all policies, procedures, and protocols documented by this submission accurately describe the operational practices of our organization, management, staff and volunteers.

I attest and affirm that, should the FARR Certification Administrator, Compliance Administrator and/or Field Assessor request an opportunity to review, partially or in their entirety, financial records pertaining to the operation of the residence seeking voluntary certification for compliance verification purposes, the requested documents will be provided upon request without cost or delay.

I understand and agree that should it be assessed by the FARR Compliance Committee, in their sole determination, that this application does not truthfully and accurately represent full disclosure of facts and operational practices of our organization, sanctions will be applied without further recourse which may include immediate revocation of our organization's Certificate of Compliance.

#### NARR Core Principle: Uphold Resident Rights

I understand and agree that should it be assessed by the FARR Compliance Committee, in their sole determination, that this application does not truthfully and accurately represent full disclosure of facts and operational practices of our organization, sanctions will be applied without further recourse which may include immediate revocation of our organization's Certificate of Compliance.

11. Step 4 consists of an authorized individual agreeing to comply and abide by the Certification & Compliance Agreement. A copy of the agreement is available for download/print via blue "click here" hyperlink above the entry fields.

12. Once authorization has been entered, click the green "Save & Continue" button to submit application to credentialing entities Certification Administrator for review.

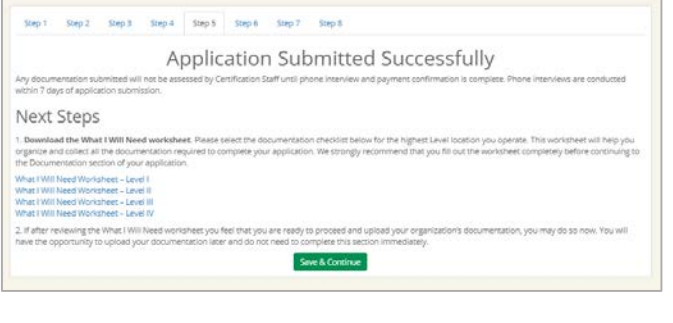

**Compliance Documentation Checklist** Level IV

03/2016 CA

Instructions: Each of the following sections below represents their own individual documentation package. Please<br>consolidate all listed items beneath each category as seen below and upload complete manual. Use the "Page #" "Paragraph #" fields to specify where each of the following policies, procedures, and/or protocols are listed within your documentation manual. Each section should be considered a single upload.

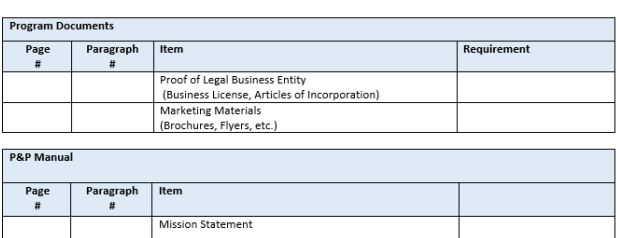

Vision Statement Code of Ethics Confidentiality Policy & Procedure Resident Screening Policy & Procedure Resident Orientation Policy & Procedure \*if applicable Hardship Scholarship Assessment Policy Policies Concerning Paid Work to Residents \*if applicable Good Neighbor Policy & Procedure Hazardous Items Search Policy & Procedure

 $1 | P a g e$ 

13. Step 5 concludes the submission of the application for certification and allows provider to download a copy of the compliance documentation requirements appropriate the providers level of support to the provider.

\*\*\*Note: if provider operates multiple levels of support, it is suggested to provide the checklist for the highest level if support offered.

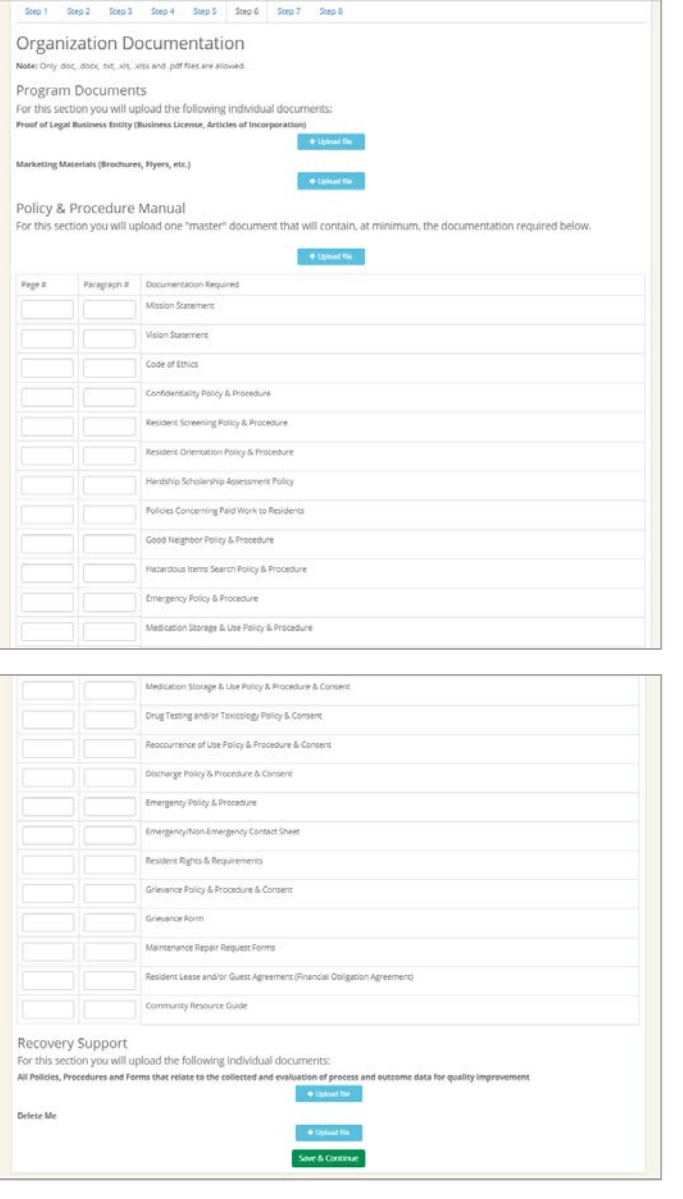

- 1. Step 6 consists of uploading required compliance documentation for review.
- 2. Click the "Upload" button for the appropriate documentation section and attach the corresponding file.
- 3. If "Page" / "Paragraph" table is present, it is required to be filled out in order to expediate documentation review.
- 4. When finished click the green "Save & Continue" button to submit your documentation for review.

\*\*\*Please note: This does not need to be completed during initial application.

\*\*\*Documentation will not be assigned to an assessor for review until the Certification Administrator has completed a phone interview with the authorized person for your organization and until payment has been received.

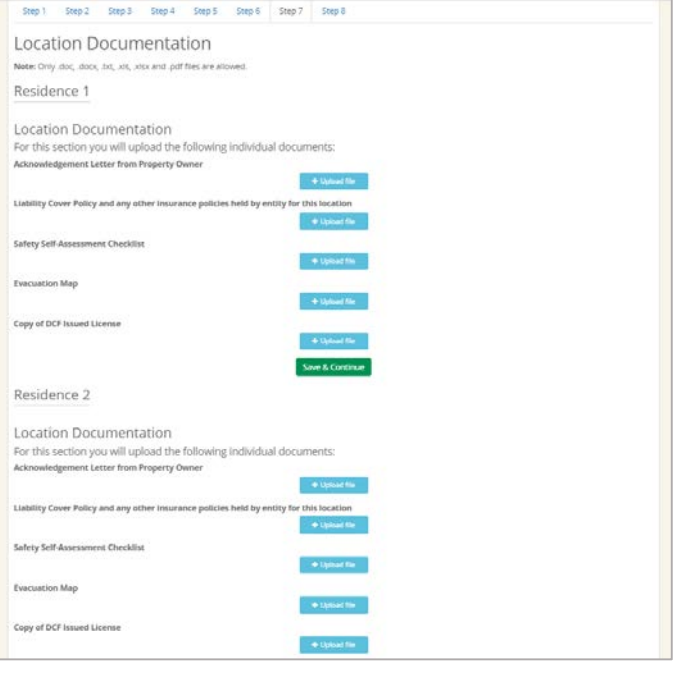

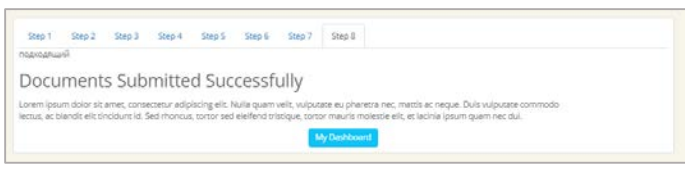

- 1. Step 7 consists of uploading required compliance documentation for each location.
- 2. Click the "Upload" button for the appropriate document, attach the corresponding document.
- 3. Click the "Save & Continue" button for each location prior to moving forward, if applicable.
- 4. Repeat for each location.
- 5. Step 8 acknowledges we have received your submitted documentation.

\*\*\*Please note: This does not need to be completed during initial application.

\*\*\*Documentation will not be assigned to an assessor for review until the Certification Administrator has completed a phone interview with the authorized person for your organization and until payment has been received.

# Upload Compliance Documentation – Post Application

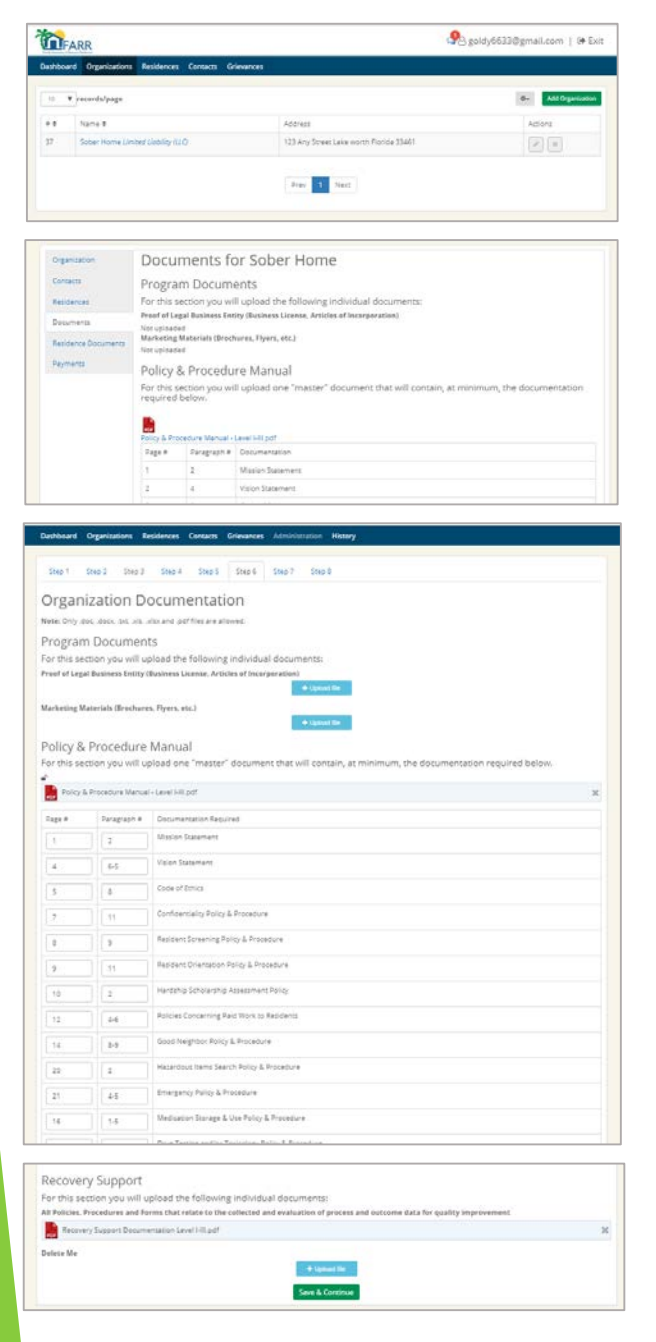

- 1. Click the "Organization" tab from the top navigation bar.
- 2. Click the hyperlink to the appropriate organization.
- 3. Select "Documents" or "Residence Documents" depending on the file type.
- 4. Click the "Upload" button for the appropriate documentation section and attach the corresponding file.
- 5. If "Page" / "Paragraph" table is present, it is required to be filled out in order to expediate documentation review.
- 6. When finished click the green "Save & Continue" button to submit your documentation for review.

\*\*\*Documentation will not be assigned to an assessor for review until the Certification Administrator has completed a phone interview with the authorized person for your organization and until payment has been received.

\*\*\*Documentation is not required to be submitted all at once, however, providing Certification staff with all of the requested documentation will expediate your certification review.

#### View Payment Requests & History

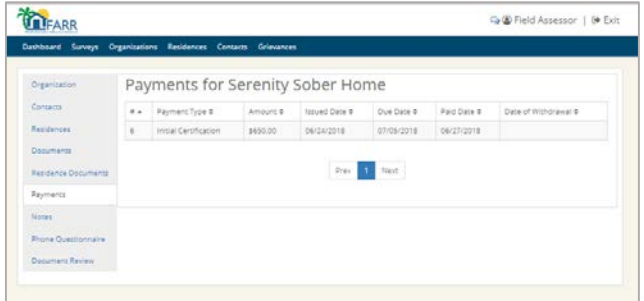

- 1. From the organizations record select the "Payment" hyperlink from the left navigation bar.
- 2. Providers can view providers payment history but do not have the ability to add or edit payments, neither do Field Assessors. Providers would need contact the Certification Administrator.
- 3. Payments cannot be made from the Certification Portal, please look at your invoice for payment instructions.

## Chat with Certification Staff

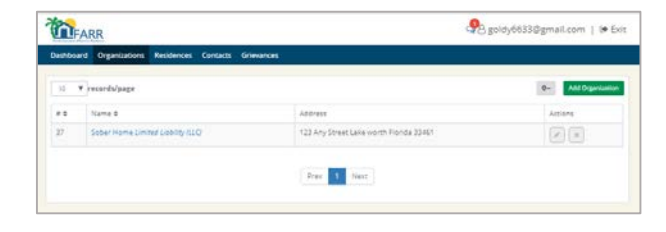

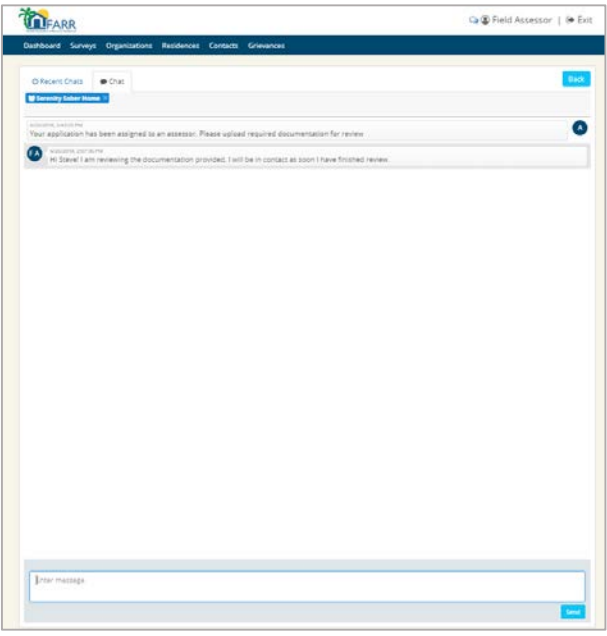

- 1. Select organizations from the top navigation bar.
- 2. Select the link for the organization to reference.
- 3. Click the  $\bigotimes$  icon at the right of the organizations listing.
- 4. From the chat view, click the "Chat tab"
- 5. Enter communication then click "Send"
- 6. When you receive a response you will be notified by email. You will also be alerted to any unread chat notifications via RED chat notice in the right hand screen next to your account login.

# Edit Organization Information

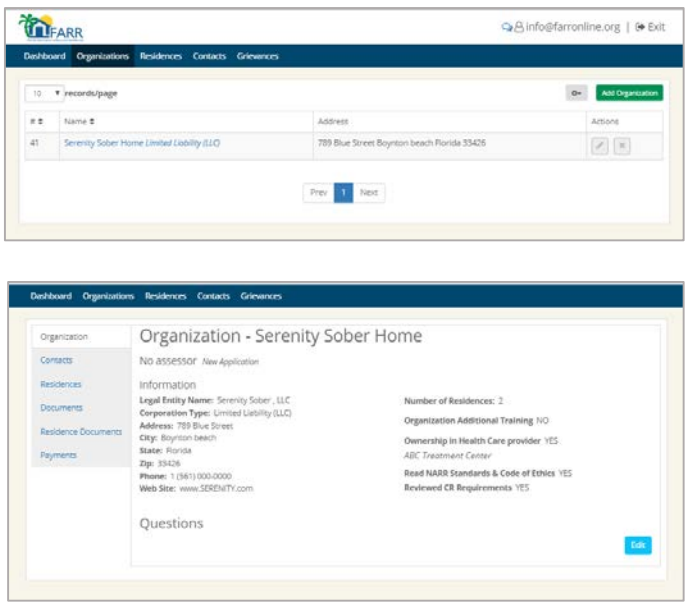

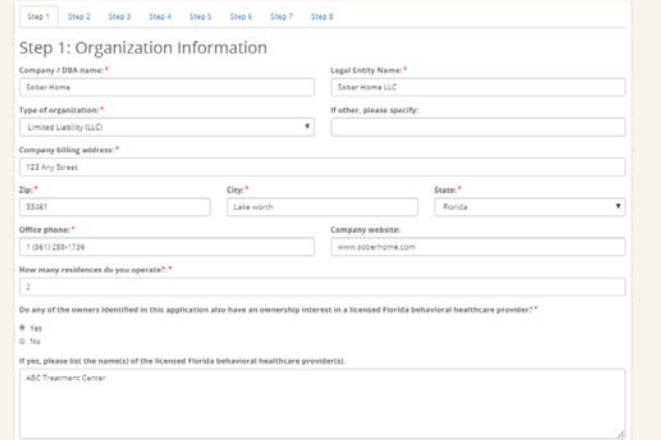

- 1. From the "organizations" tab click the link for the organization with updated information.
- 2. Click to blue "Edit" button in the left hand of the organization box.
- 3. Edit pertinent information, then click the green "Save & Continue" button.

\*\*\* Please note you do not have permission to delete or close an organization, if you require assistance you will need to contact the Certification Administrator.

### Edit Contact Information

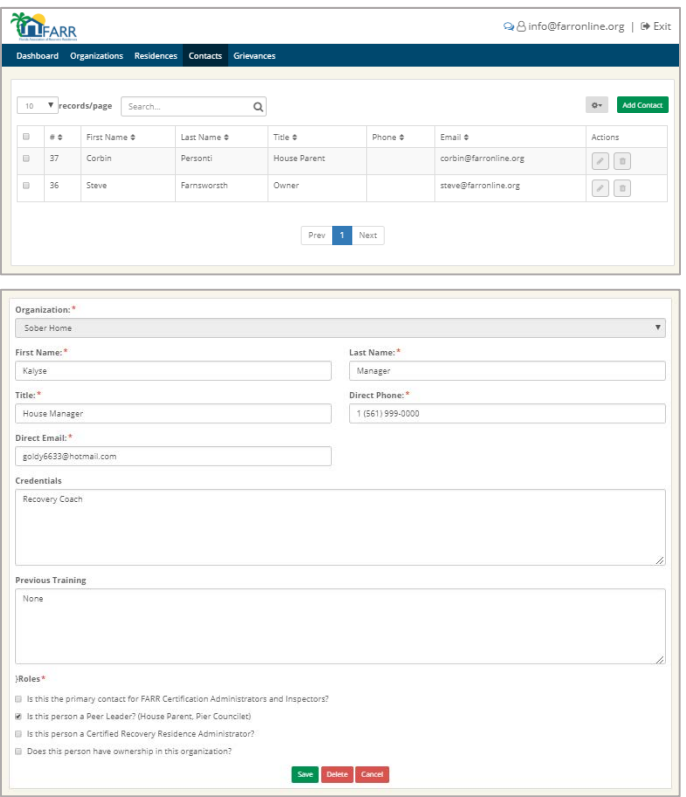

- 1. Click the "Contacts" tab from the top navigation pane.
- 2. Click the  $\mathscr{J}$  icon on the right of the applicable individuals contact entry.
- 3. Edit to appropriate information
- 4. Click the "Save" button.

#### Add Contact Information

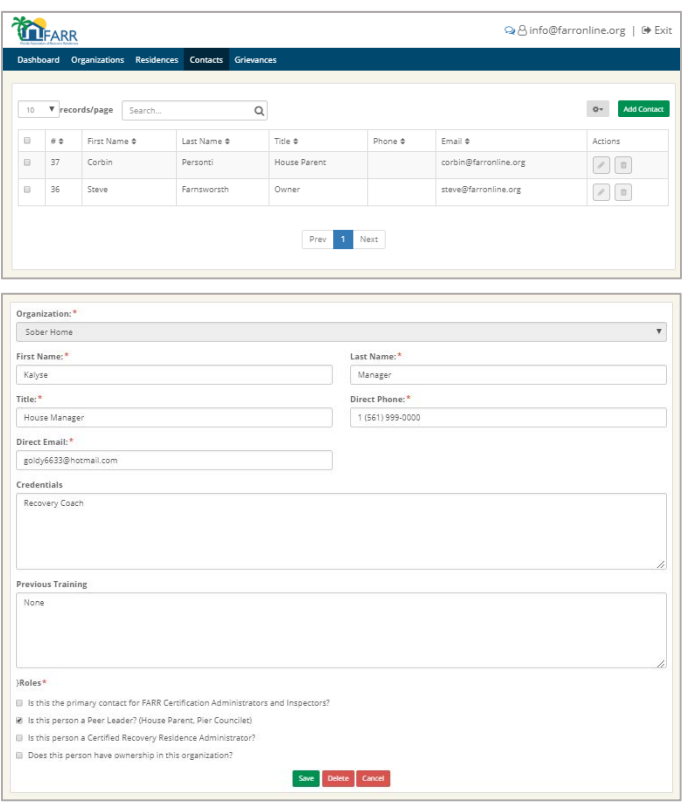

#### Designation Queue

- o Primary Contact: Select this option if this is the/an individual that should be contacted by the credentialing entity for certification purposes and compliance concerns.
- o Peer Leader: Select this option if this individual is the peer leader/house manager/house parent responsible for oversight of one or multiple residences. \*\*Note during Step 3 this individual will be linked to one or multiple residences and must be entered now in order to progress through application.
- o CRRA: Select this option if this individual is a CRRA or is in the process of obtaining their CRRA credential.
- Ownership: Select this option if this individual has ownership in the organization.
- 1. Click the "Contacts" tab from the top navigation pane.
- 2. Click the "Add Contact" button on the top of the Contacts table.
- 3. Enter the required information
- 4. Click the "Save" button.

\*\*\*Note: Additional Owners and Directors will require a Level II background to be completed within 30 days.

\*\*\*Additional CRRA's will require verification from Certification Staff before being assigned to a Certified Location.

#### Remove a Contact

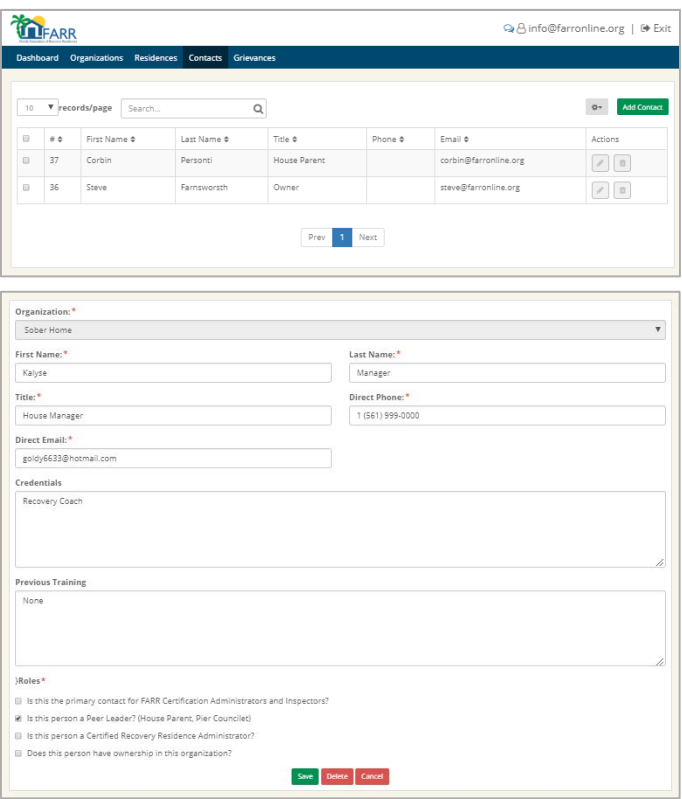

- 1. Click the "Contacts" tab from the top navigation pane.
- 2. Click the  $\mathscr{J}$  icon on the right of the applicable individuals contact entry.
- 3. Click the "Delete" button.

### Edit Residence Location

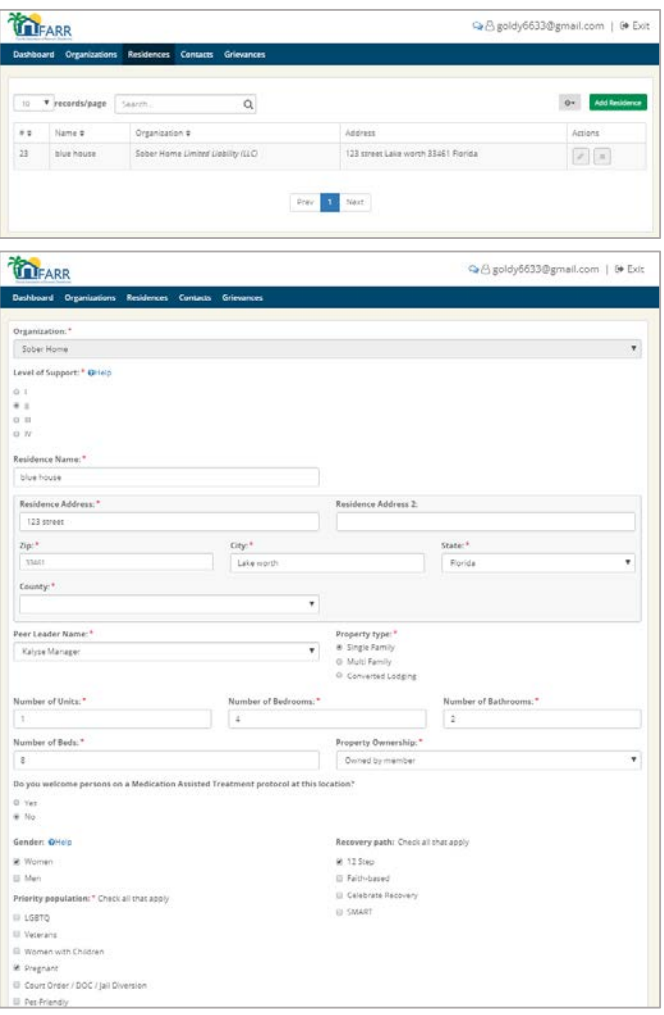

- 1. Click the "Residences' tab from the top navigation pane.
- 2. Click the  $\mathcal O$  icon next to the location with updated information.
- 3. Edit to appropriate information.
- 4. Click the "Save" button at the bottom of the location record.

## Add Residence Location

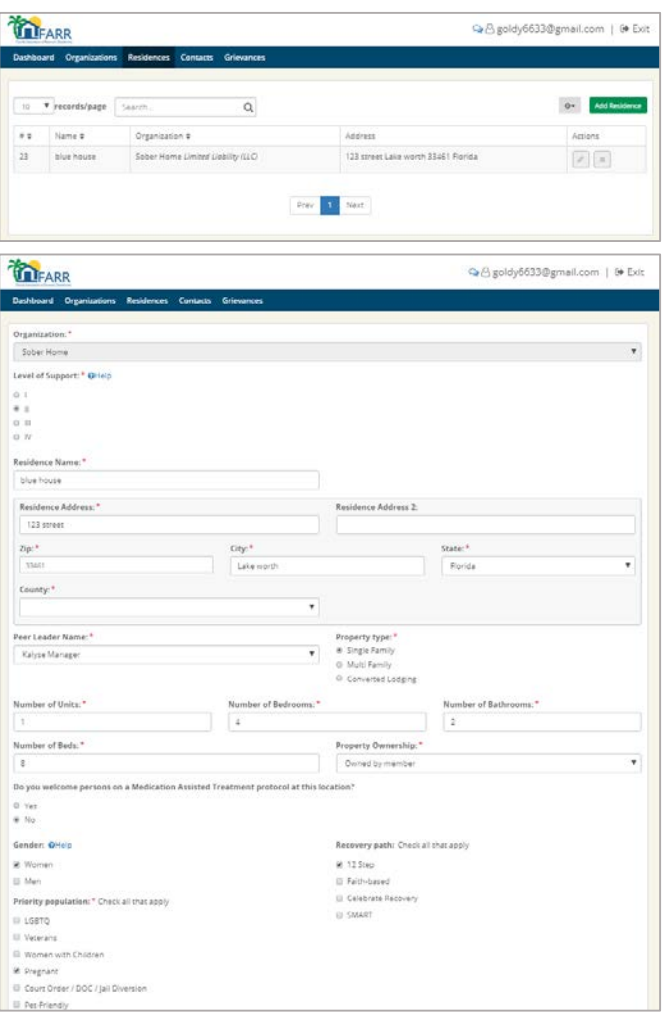

- 1. Click the "Residences' tab from the top navigation pane.
- 2. Click the "Add location" button at the top of the Residence table.
- 3. Enter the required information.
- 4. Click the "Save" button at the bottom of the location record.

\*\*\*Note: You will receive an invoice for the additional location and you will be required to submit the required compliance documentation via the "Residence Documents" section prior to Onsite Assessment or Certification Compliance and listing.

#### List a Residence as Closed

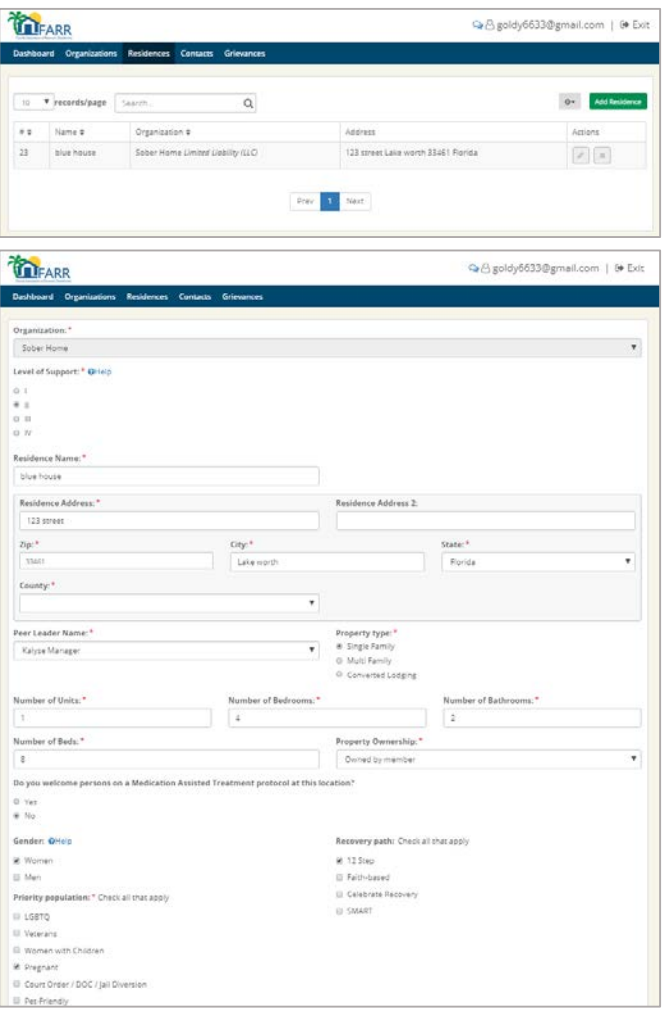

- 1. Click the "Residences' tab from the top navigation pane.
- 2. Click the  $\mathcal O$  icon next to the location with updated information.
- 3. Click the "Close Location" button at the bottom of the residence record.

# View Certification Status

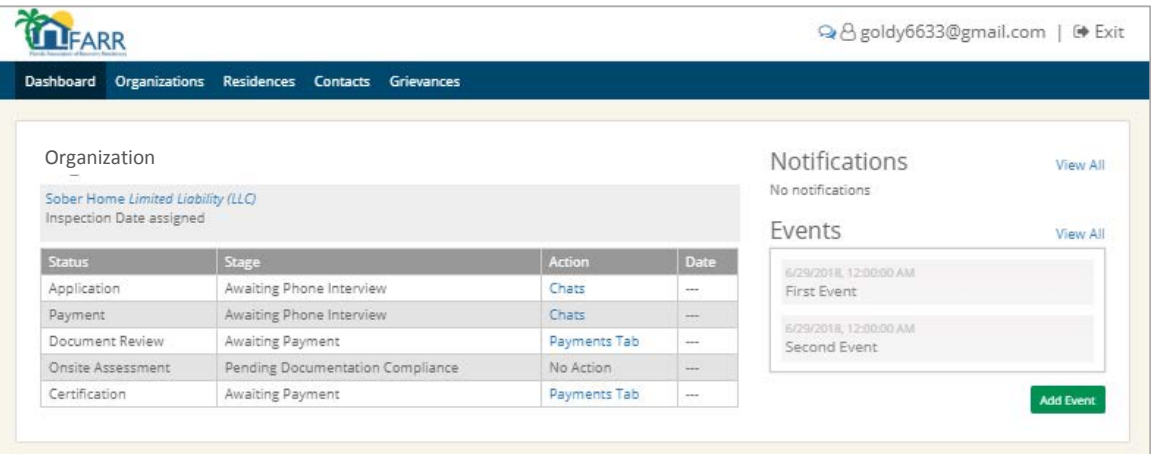

The table on your Dashboard will display where your at with each stage of the Certification process. By clicking on the Hyperlink next to the stage you can get more detailed information or be directed to an open action item. We recommend checking here prior to contacting Certification Staff as Stage/Status are updated in real-time.